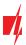

# Protegus 2

manual for GATOR gate control module

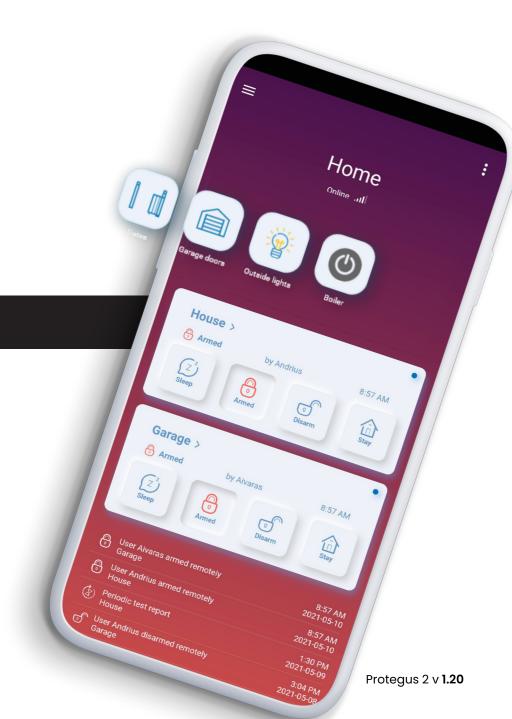

More info @ trikdis.com ©2023

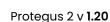

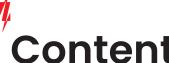

Content

**User registration** 

Add system 5

Add system 6

Add user 7

Owner/Master 7

**Admin** 

User 7

Unauthorized user 7

Add user 8

Add user 9

**Schedule for output 10** 

**Schedule for output 11** 

System log 13

SMS programming 15

SMS control command list 16

Assign PGM to user 19

20 Delete user

Change PGM type 21

Enable/disable PGM24

Enable/disable PGM25

### **User registration**

Protegus 2 v 1.20

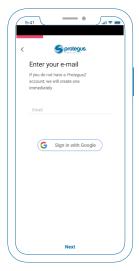

You can sign in with Google account or register with email.

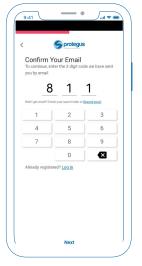

At the entered email address you should get an email with 3 digit code. Enter those digits to confirm the email address. And press next.

If you do not receive a letter check the spam or press <u>Resend email.</u>

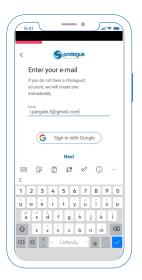

Enter your existing email and press next.

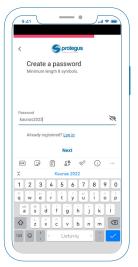

Create a unique password for Protegus 2 account.

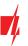

4

## **User registration**

Protegus 2 v 1.20

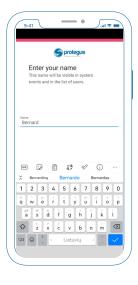

Enter the name by which you will be recognized by other users of the system.

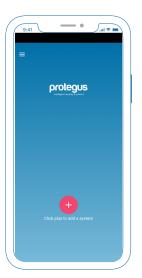

Registration is complete. After that, you will be transferred to the initial protegus 2 screen.

### Add system

Protegus 2 v 1.20

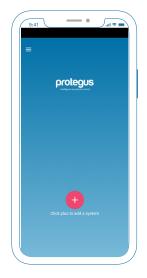

To add a system, press the red plus button in the initial screen.

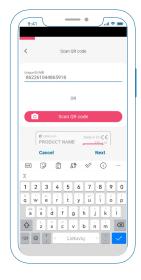

You need to enter module IMEI or scan QR code.

You can find QR con on the package or module back.

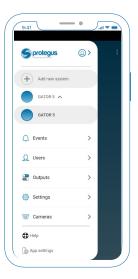

Or if you already have a system, open the sonini menu and select "Add new system".

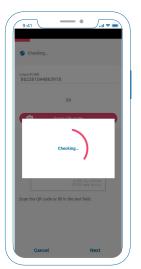

Now you need to wait while the modle will be added to the Protegus 2 server.

Module must be connected to the internet.

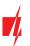

### Add system

Protegus 2 v **1.20** 

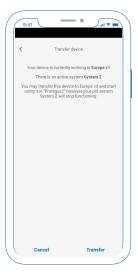

The module added for the first time must be transferred to the server closest to you.

Press <u>Transfer</u> button.

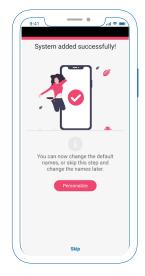

After adding the system, a screen will open asking you to personalize your system PGMs (outputs), or you can skip this step.

6

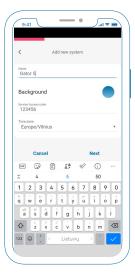

Name your system, choose a background and change the Server Access Code if needed. The time zone is selected automatically if you have enabled the location function on your phone.

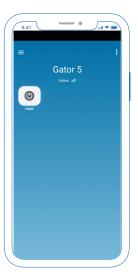

Default settings with 5 PGM (output) enabled.

### Add user

Protegus 2 v 1.20

The system or module can have a 1000 users. They are separated into several types.

Owner/master, admin, simple user, and unauthorized (which are only one user in all list for unauthorized access).

### Owner/Master

The user type at Protegus 2 which are the main user on The System, who can administrate, and configure. He can make scenarios, schedules, automation, and programming. The

Owner is the user who adds the system to Protegus 2.

In some cases user list can be modified throug TrikdisConfig and the admin user can be deleted, thats because users are stored on the module to work autonomously. And as a consequence the owner can't control his system. In that case go to the "Users" and you will see notification that your user is'nt in the list. Push the button "add me to the list" and good to go.

#### **Admin**

In the system can be 7 admins. The admin role is to administrate other users to add or delete. It usually becomes handy for gates with huge traffic like office parking or a gated community. So the main role of the admin is for adding or removing users.

Admins can't configure system or access advanced settings.

#### User

Only have access to control dedicated outputs.

### **Unauthorized user**

This user type is only one for all in the whole system. Because it is for any unauthorized access.

For example, you can give your guest the GATOR phone number and when he arrives he can make a call and the gates will open.

This scenario only works when you enable this user.

8

### Add user

Protegus 2 v 1.20

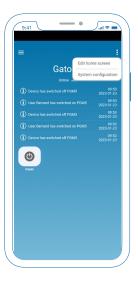

Click on the sub menu in the right corner and select

System Configuration.

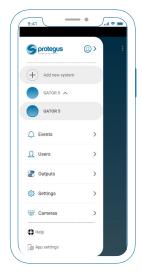

Or open side menu and select "Users".

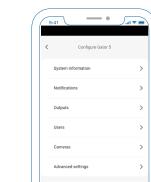

In the system configurations choose Users.

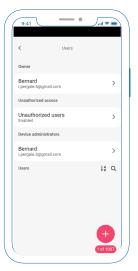

At user list press red plus button.

### Add user

Protegus 2 v 1.20

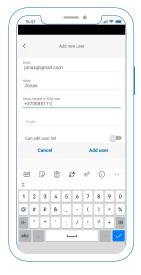

Enter user email, name and phone number.

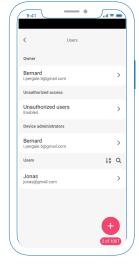

Your user should be visible on the list.

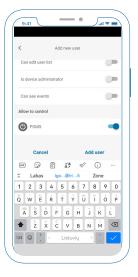

Turn on with toggle buttons the permissions you want. Assign PGM and click <u>"Add User"</u>.

C

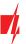

## Schedule for output

Protegus 2 v **1.20** 

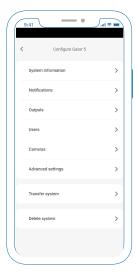

In the system configurations choose <u>Advanced settings.</u>

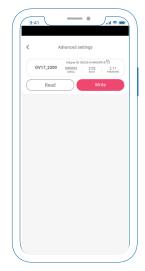

Press <u>"Read"</u> button to read module settings.

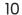

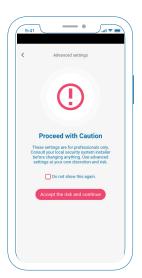

Accept disclaimer.

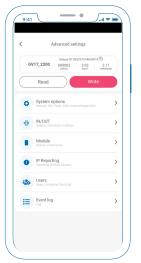

Choose IN/OUT menu item.

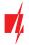

## Schedule for output

Protegus 2 v 1.20

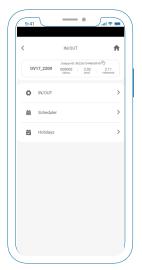

Enter "Scheduler".

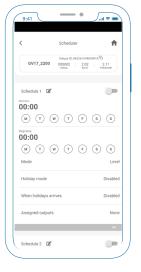

Set the start time by clicking on "Start time".

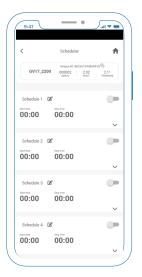

Choose one of the schedules.

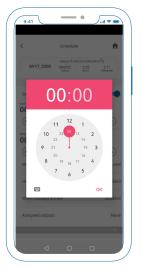

Set the time.

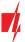

### Schedule for output

Protegus 2 v 1.20

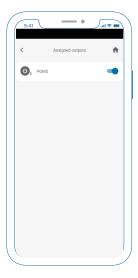

Asign PGM (Output) to schedule by pressing toggle button.

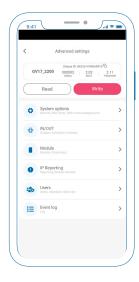

Go back to the main screen and press "Write" that the settings in the module would appear.

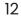

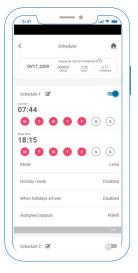

Sett stop time and weeks days.

### System log

Protegus 2 v 1.20

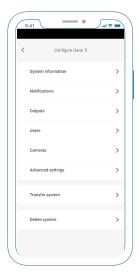

Enter "Advanced settings".

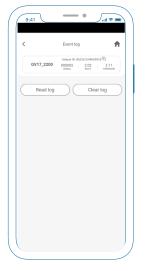

At the event log screen press "Read log".

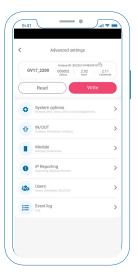

Press "Read" to read module settings and choose "Event log".

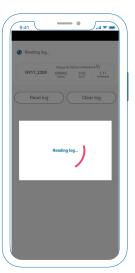

Wait for the log to be read.

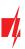

# System log

Protegus 2 v 1.20

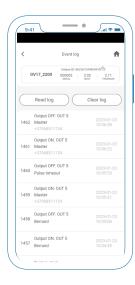

Now you can inspect system log.

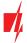

Protegus 2 v 1.20

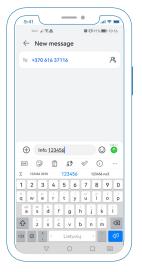

In order to get information about module. Write an SMS message comand to Gator. "Info (access code)".

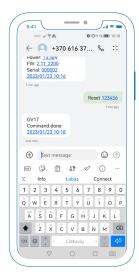

You can also resset module by sending comand "Reste (access code)".

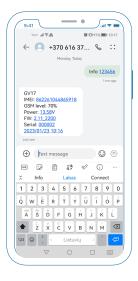

You will get an SMS from Gator with information about module.

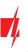

Protegus 2 v 1.20

### **SMS** control command list

#### **Output ON**

OUTPUT(number) (access code) ON

#### **Output OFF**

OUTPUT(number) (access code) OFF

### 16 Output Pulse (S)

OUTPUT(number) (access code) PULSE=(time in seconds)

### **SMS programming command list**

#### **Module Info**

INFO (access code)

#### Input status

ASKI (access code)

#### **Output status**

ASKO (access code)

#### Add new user

SETA (access code) No(user list number)=(tel.number)#(name)#(email)

#### **Edit user**

SETU (access code) (tel.number)#(name)#(email)

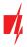

Protegus 2 v 1.20

#### Dlete user

DELU (access code) (email)
DELU (access code) (tel.number)

#### Add to blacklist

SETB (access code) (email)
SETB (access code) (tel.number)

#### Delete from black list

DELB (access code) (email)
DELB (access code) (tel.number)

#### Reset module

RESET (access code)

#### New access code

PSW (access code) (new access code)

#### Set object name

TXTA (access code) (Object name)

#### Set SMS text for event

TXTE (access code) N(input or output number)=(Text)

#### Set SMS text for event recovery

TXTR (access code) N(input or output number)=(Text)

#### Disable input for time

SETD (access code) D(input or output number)=(Time in minutes from 0 to 2880)

#### **Enable input**

RESD (access code) D(input or output number)

#### Set time and date

TIME (access code) (YYYY/MM/DD,HH:mm:ss)

#### Forward SMS for user

RDR (access code) (tel.number)# (text)

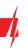

Protegus 2 v 1.20

Turn on greeting message for new users

HELLO (access code) ON

**Disconnect to Protegus 2** 

CONNECT (access code) PROTEGUS=OFF

Turn off greeting message for new users

HELLO (access code) OFF

**Set APN** 

CONNECT (access code) APN=(APN name)

Delete from black list

DELB (access code) ALL

18

**Set APN User** 

CONNECT (access code) USER=(APN user name)

Send UUSD code to operator (for prepaid cards)

UUSD (access code) (UUSD code)

**APN Password** 

CONNECT (access code) PSW=(APN password)

New access code

PSW (access code) (new access code)

Change Protegus 2 cloud access code

CONNECT (access code) CODE=(new code)

**Connect to Protegus 2** 

CONNECT (access code) PROTEGUS=ON

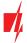

### Assign PGM to user

Protegus 2 v 1.20

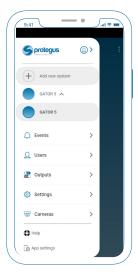

Go to side menu "Users".

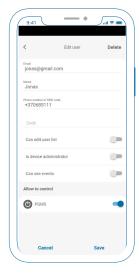

In the user screen toggle PGMs that you want to assign and press "Save".

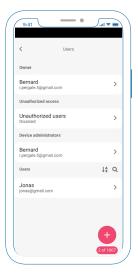

Choose the user.

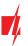

20

### **Delete user**

Protegus 2 v 1.20

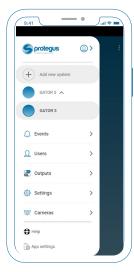

Go to side menu "Users".

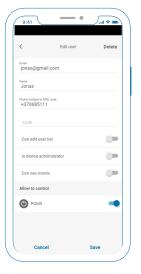

Press <u>"Delete"</u> on the top right corner.

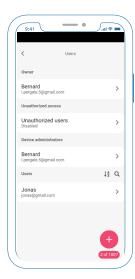

Choose the user you want to delete.

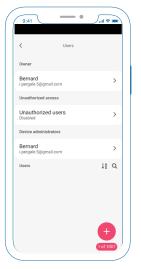

User is deleted.

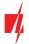

### Change PGM type

Protegus 2 v 1.20

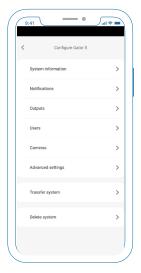

In the system configurations choose <u>Advanced settings</u>.

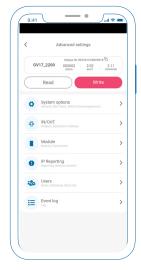

Choose IN/OUT menu item.

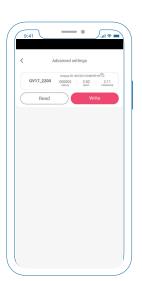

Press <u>"Read"</u> button to read module settings.

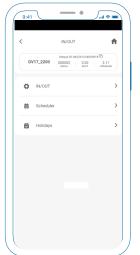

Choose <u>IN/OUT</u> menu item again.

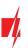

### Change PGM type

Protegus 2 v 1.20

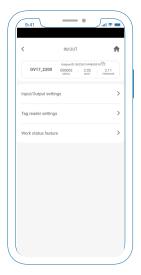

Go to "Input/Output settings".

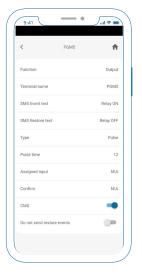

Press <u>"Type"</u>.

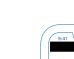

22

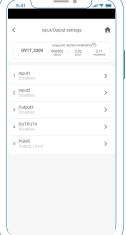

Select the PGM you want to edit.

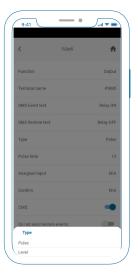

Change the desirable PGM type.

©2023

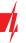

### Change PGM type

Protegus 2 v 1.20

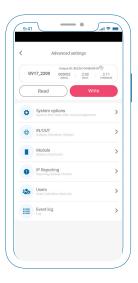

Go back to the main screen and press "Write" that the settings in the module would appear.

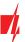

# Enable/disable PGM

Protegus 2 v **1.20** 

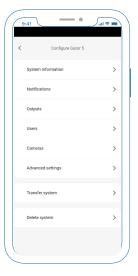

In the system configurations choose <u>Advanced settings.</u>

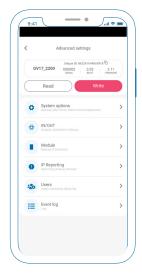

Choose IN/OUT menu item.

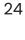

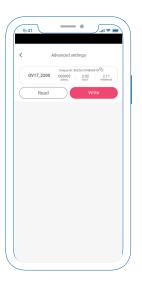

Press <u>"Read"</u> button to read module settings.

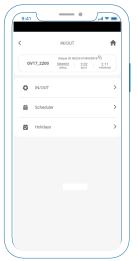

Choose <u>IN/OUT</u> menu item again.

# Enable/disable PGM

Protegus 2 v 1.20

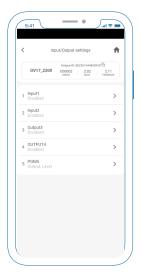

Select the PGM you want to edit.

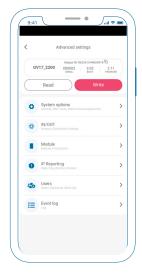

Go back to the main screen and press "Write" that the settings in the module would appear.

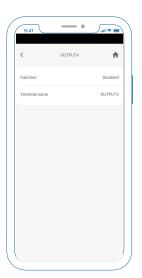

Press <u>"Function"</u> button And select respectively.

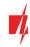

# protegus

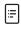

[.]

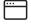

Address

Draugystės g. 17, LT-51229

Kaunas, Lithuania

Phone

Office: +370 37 408040 Support: +370 674 22877 Online

Email: info@trikdis.lt

Email: support@trikdis.lt

Web: trikdis.com

Web: